## 二、使用修剪指令裁切影像

**「修剪」是用來移除不要影像資料的方式,和「裁切」不同**。可以修剪周圍的 透明像素或背景的指定色彩像素,來裁切影像。

1 點選**「影像** → **修剪」**。

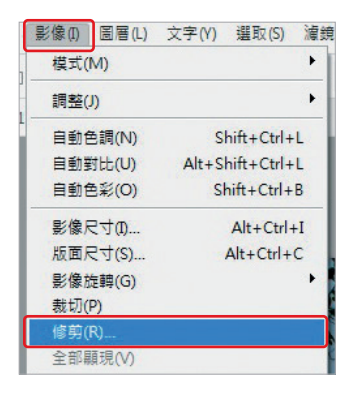

2 在「**修剪**」對話框中,選取選項:

 **「透明像素」**會修剪掉影像邊緣的透明,留下不透明像素的最小影像。

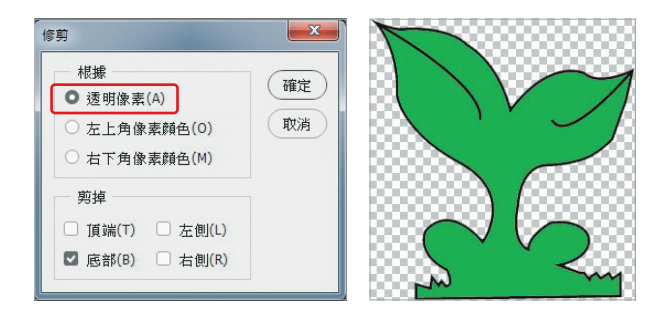

 **「左上角像素顏色」**會自影像移除左上角像素顏色的區域。

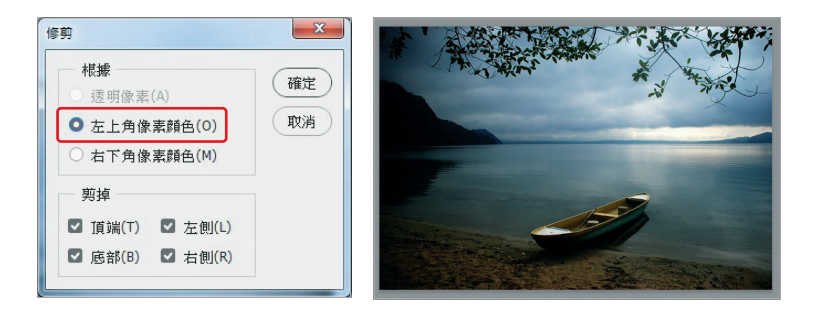

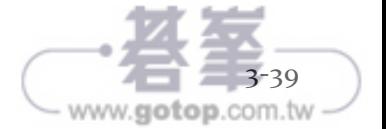

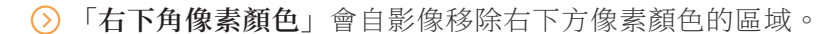

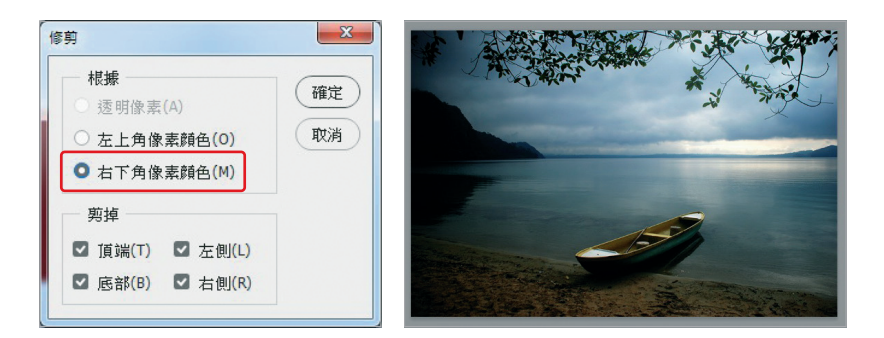

3 點選**一個或多個**要修剪掉的影像區域: 頂端、底部、左側、右側。

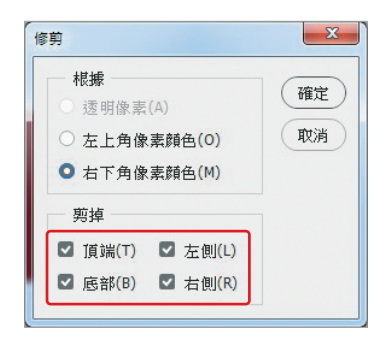

# 三、裁切及拉直掃描相片

可以在掃描器上放置數張相片進行掃描,這樣就會建立單一影像檔案。**「裁切 及拉直相片」**是一個自動化的功能,可以從多重影像掃描作業中建立多個不同 的影像檔案。

為了取得最佳的效果,掃描中的各個影像間應保持 1/8 英寸的間距,同時背景 應該是雜色極少的一致顏色。**「裁切及拉直相片」**最適合用來處理**輪廓清晰的 影像**。如果「**裁切及拉直相片」無法正確處理影像檔案**,改用**「裁切」**工具。

- 1 開啟含有想分離影像的掃描檔 → 選取包含這些影像的圖層。
- 2 在要處理的影像周圍繪製選取範圍。( 選擇性 )
- 3 點選**「檔案** → **自動** → **裁切及拉直相片」**。處理過掃描的影像後,每一個 影像都會在各自的視窗中開啟。

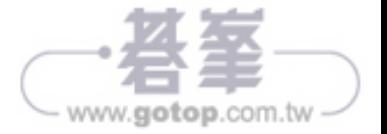

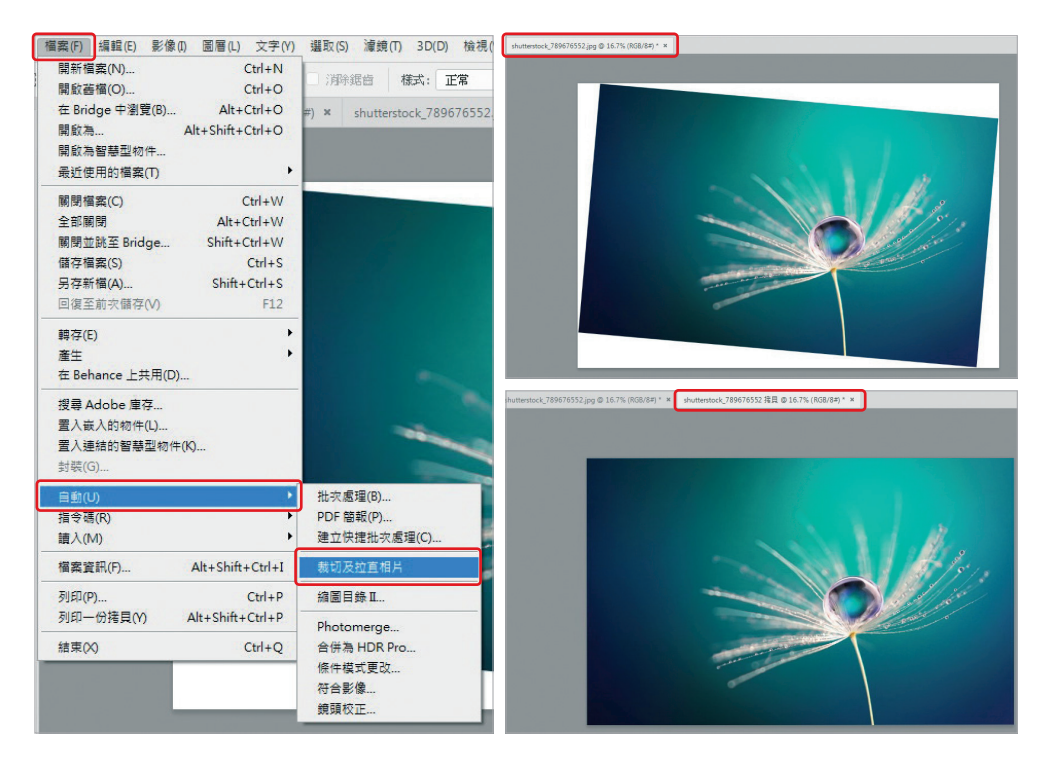

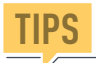

如果「裁切及拉直相片」不正確地分割了某一個影像,可以在影像和部 分背景周圍建立選取範圍邊界,然後在選擇此指令時,按住 Alt 鍵 (Windows) 或 Option 鍵 (Mac OS)。這個輔助按鍵表示只有一個影像要與背景分離。

# 四、拉直影像

尺標工具提供「**拉直**」選項,可迅速將影像對齊水平線、建築物牆面及其他關 鍵成份。

1 點選**「尺標」**工具。( 可以按住滴管工具以顯現 尺標。)

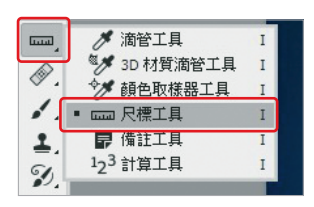

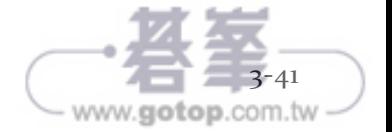

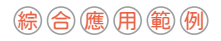

# **5.4 圖層模式、色彩調整、遮色片與創意筆刷應用海報設計**

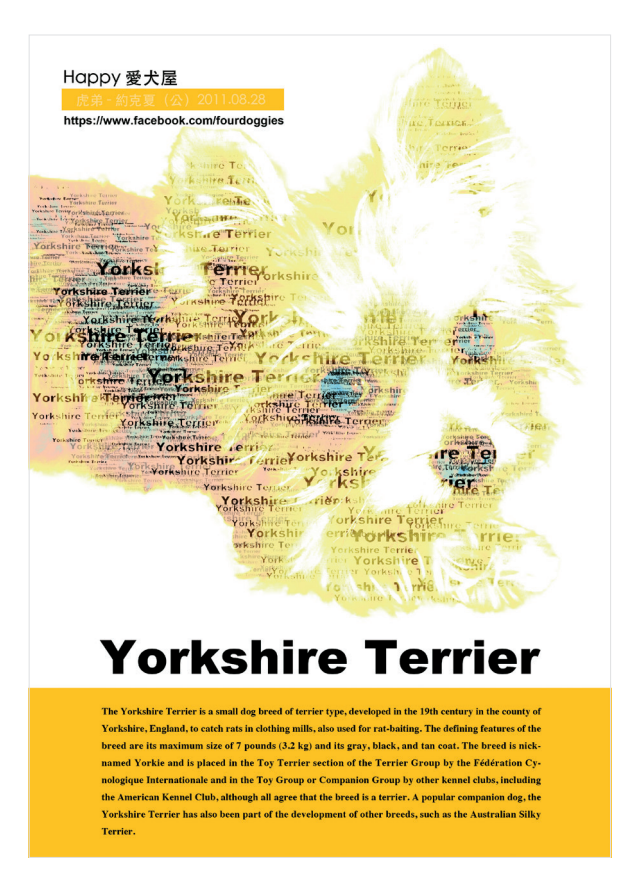

# 使 用 功 能

筆刷工具、影像調整、調整圖層、漸層對應、圖層模式、 路徑編輯與調整邊緣、色版與遮色片、填滿圖層、文字工 具。

# 範 例 素 材

Photoshop > part5- 實務範例 素材來源: Happy 愛犬屋 https://www.facebook.com/fourdoggies

### 完 成 檔 案

Photoshop > part5- 實務範例> part5- 實務範例 ok

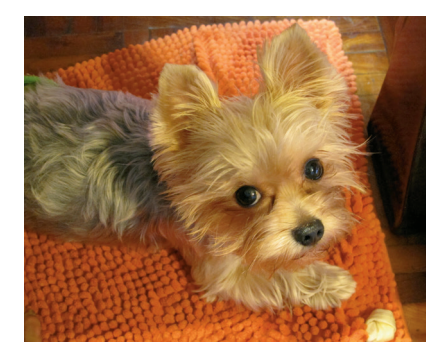

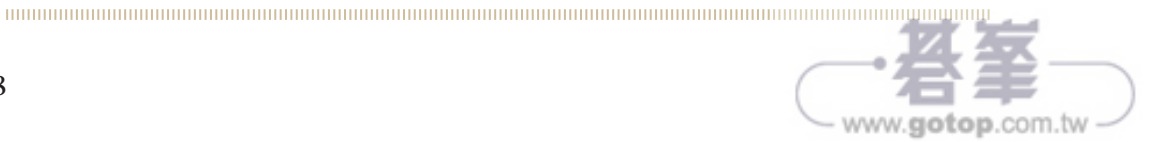

## 範例實作

- 不同文件之圖層複製
- ① 執 行「 **檔 案** > **開新檔 案** 」, 新 增 A4 規 格 檔 案。

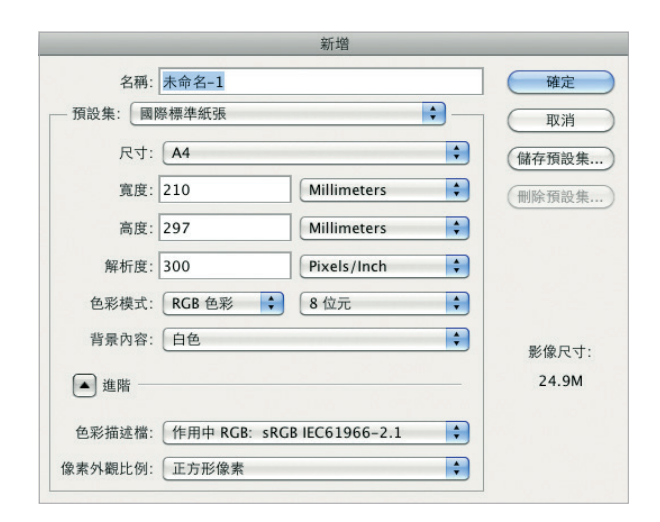

② 執行「**檔案**>**開啟舊檔** > **part5- 實 務 範 例** > **part5- 實務範例 .jpg**」。

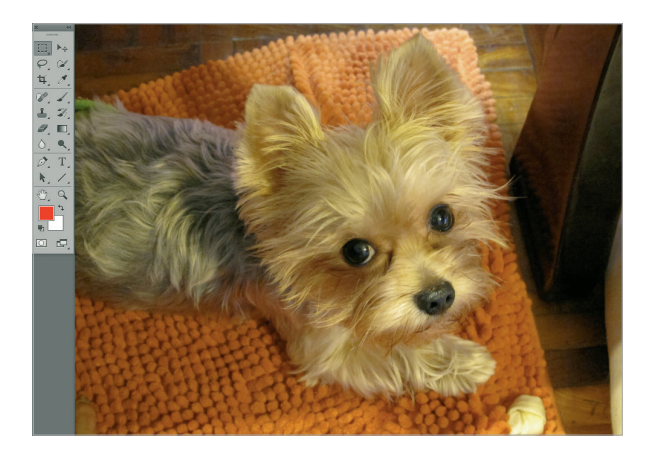

③ 執 行「 **圖 層** > **複製圖 層**」, 將 背 景 圖 層 複 製 到 A4 檔案中。

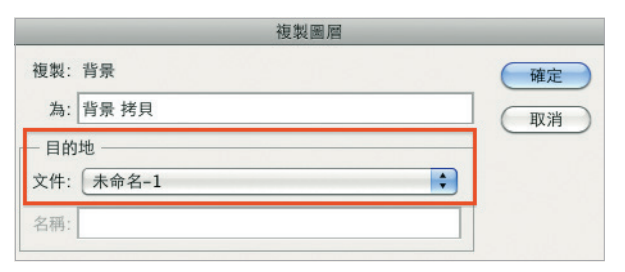

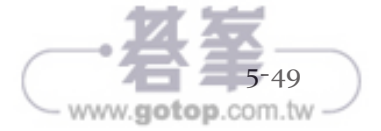

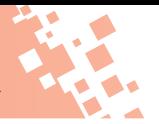

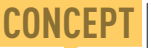

影像檔案與向量檔案在 Photoshop 中編輯時,由於影像檔案有解 析度的考量,因此影像檔案在不同文件中進行編輯時,要以複製影像的方式進行, 複製影像的方式:

- ❶ 「圖層>複製圖層」,選擇對應目的地的文件。
- ② 在要複製影像的文件中「選取>全部」,「編輯>拷貝」,再切換到預定編輯的 目的地文件,執行「編輯>貼上」。

如果要編輯的文件為向量格式,則在目的地文件執行「檔案>置入」,再設定圖形 顯示的範圍大小。

④ 切換回 A4 文件後,使用移 動工具,將圖片往上方移動 進行構圖。

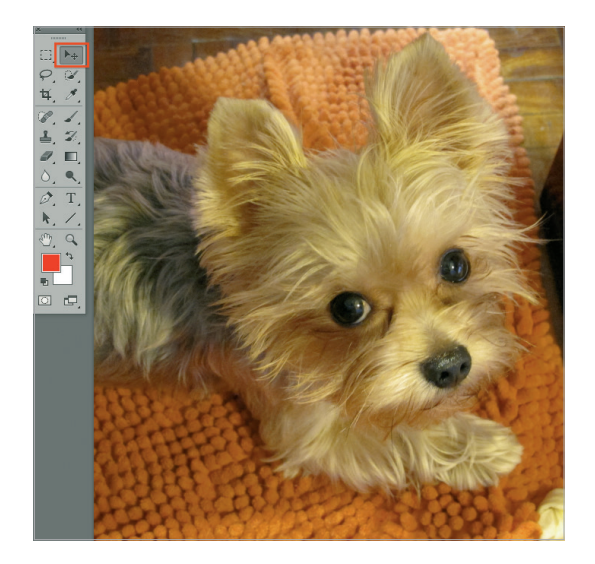

### 2 建立路徑與去背

① 運用鋼筆路徑繪製技巧,在 影像邊緣進行描繪編輯,並 儲存去背路徑。

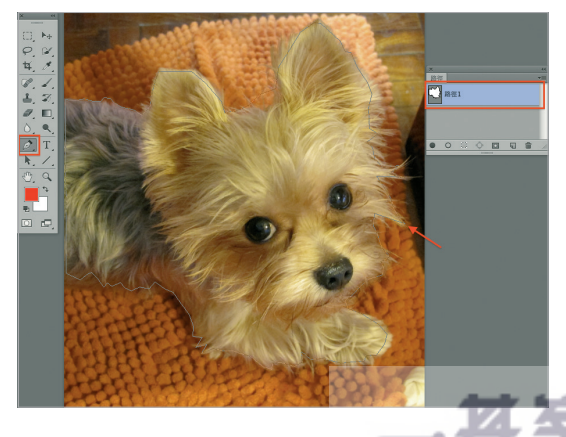

www.gotop.com.tw

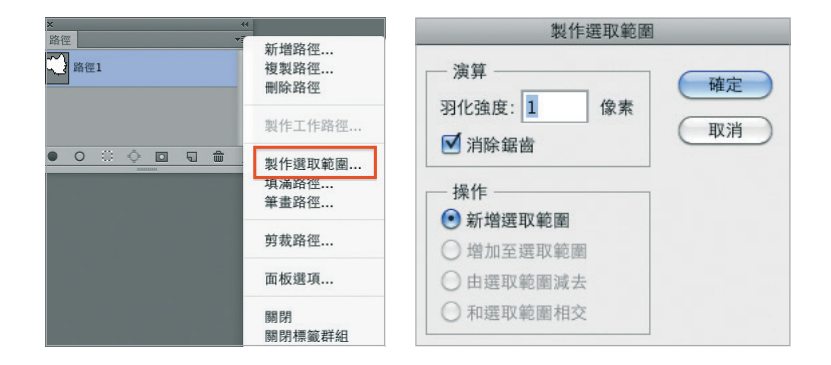

② 在路徑視窗中,執行「**製作選取範圍**」。

③ 執行「**選取**>**調整邊緣**」。設定邊緣的選取方式以及調整選取的結果,新 增有遮色片的圖層。

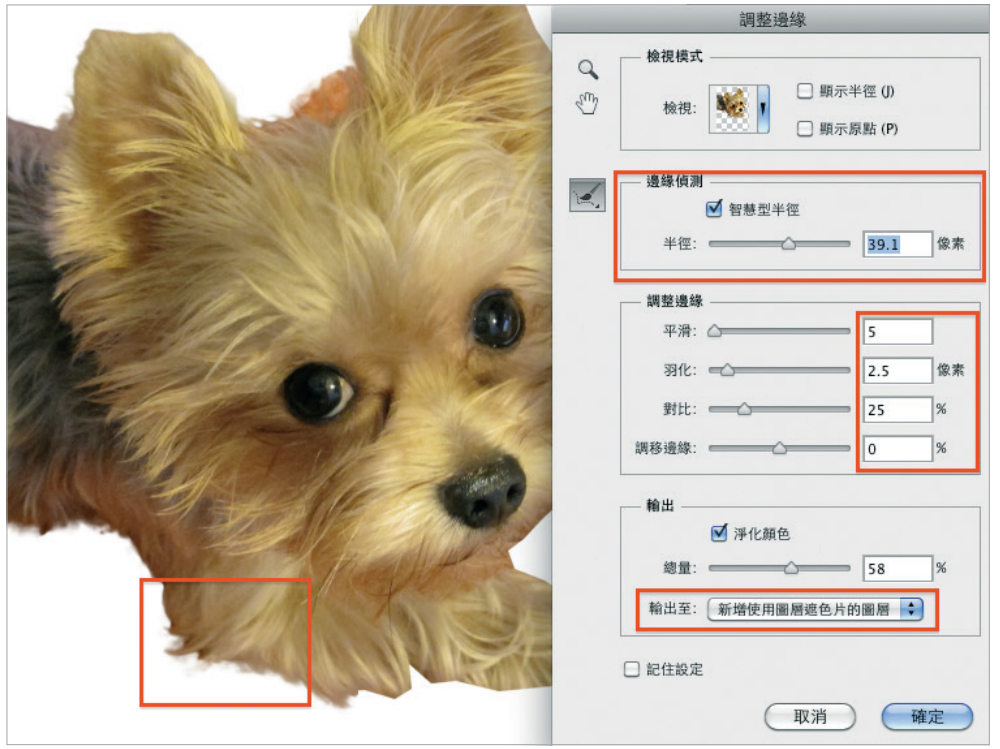

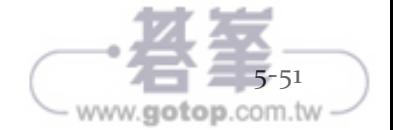

# **6.3 文字基線位移**

使用**「基線位移」**將選取的字元以相對於周圍文字的基線向上或向下移動。再 以手動設定分數,調整圖片字體的位置、中英文對齊時,位移基線特別實用。

1 選擇要變更的字元或文字物件。如果不選取任 何文字,位移將會套用至所建立的新文字上。

2 在**「字元**→**基線位移」**中。輸入**正值**字元的基 線會移動到文字行基線的上方;輸入**負值**則會 將基線移動到下方。

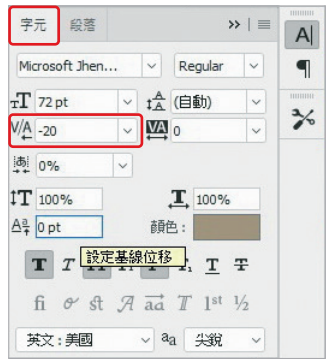

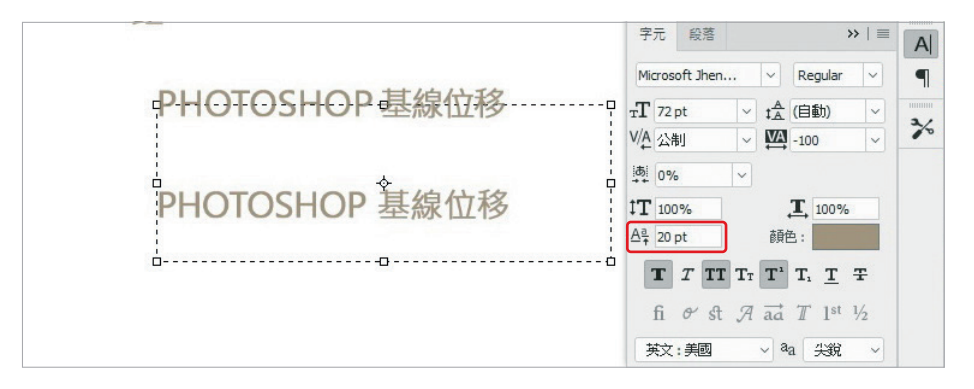

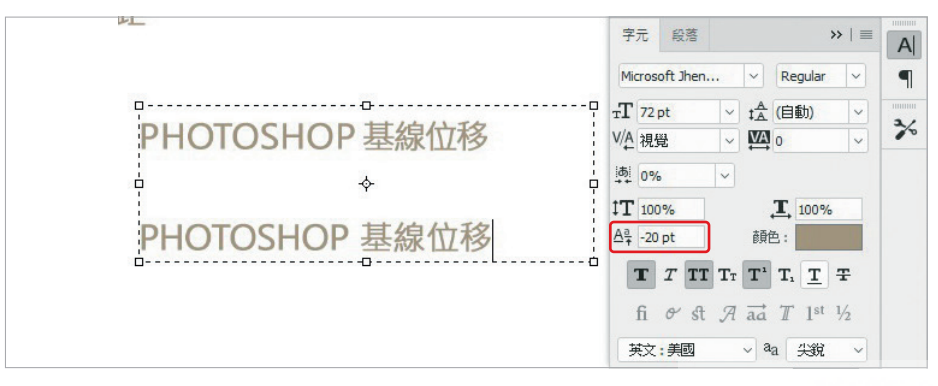

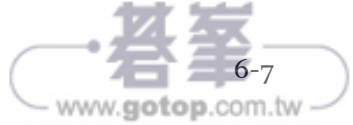

Photoshop 影像編修與視覺設計

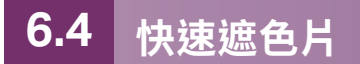

要使用「快速遮色片」模式來快速建立和編輯選取範圍,先選取範圍,再增加 至或減去選取範圍進行製作遮色片。

顏色會區分出被保護和不被保護的區域,當離開「快速遮色片」模式時,不被 保護的區域就會成為選取範圍。

**TIPS** 當在「快速遮色片」模式中工作時,暫時的「快速遮色片」色版會顯示在 「色版」面板中。

### 一、建立及編輯快速遮色片

1 點選要變更的影像部分。

2 按一下「**快速遮色片**」模式按鈕。

會有顏色的覆蓋並保護選取範圍以外的區域。這個遮色片**不會保護已選取的 區域**。根據預設,「快速遮色片」模式會使用 50% 的不透明紅色來覆蓋。

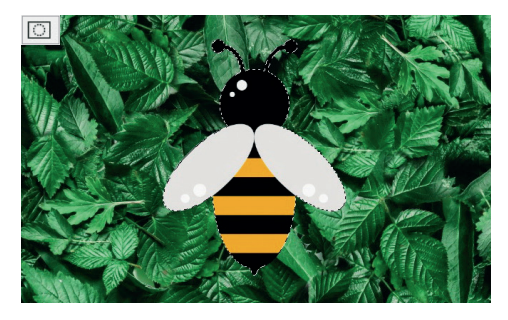

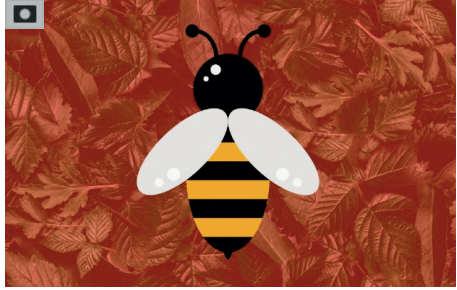

3 若要**編輯遮色片**,請**選取繪畫工 具**。工具箱中的前景色與背景色 會自動變成**黑白色**。

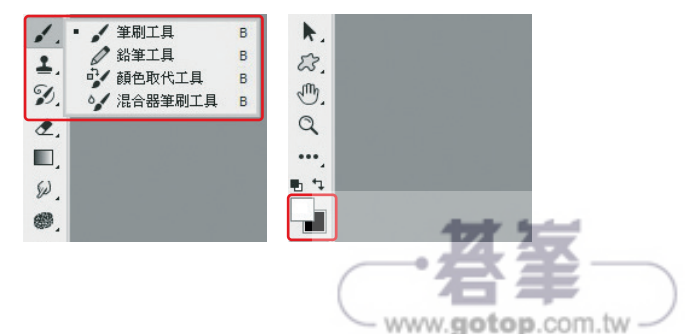

4 以**白色**來塗繪,**選取影像的更多區域** ( 有顏色的覆蓋會從塗成白色的區域 中移除 )。若要**取消選取區域**,要將該區域塗成**黑色**。用灰色或其他顏色 繪製可以建立半透明的區域,適用於羽化或消除鋸齒效果。

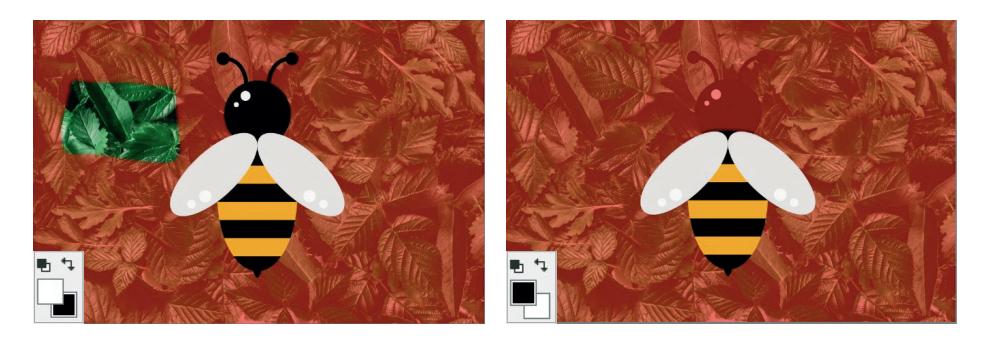

5 按一下「標準模式」按鈕,關閉快速遮色片再回到原始的影像。這樣快速 遮色片中**不受保護的區域周圍會出現選取範圍邊界**。

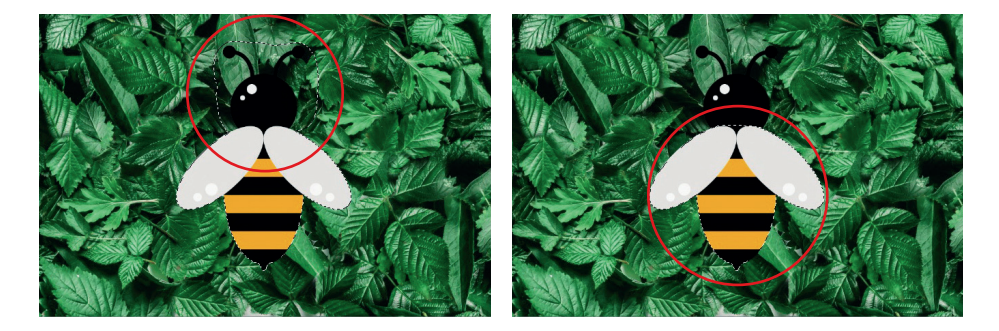

如果把羽化遮色片轉換為選取範圍,邊界線會延伸到遮色片漸層中的黑 色像素和白色像素中間。選取範圍邊界會指出**少於 50%選取區域**和**多於 50%選取區域**像素之間的轉變。

- 6 將想要的變更套用到影像中,變更只會影響選取的區域。
- 7 想取消選取範圍,點選「**選取**→**取消選取**」。

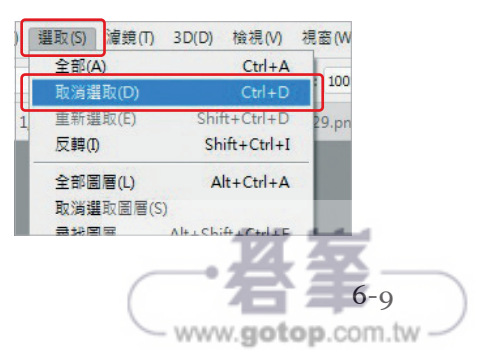

Photoshop 影像編修與視覺設計

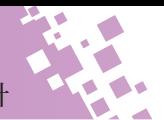

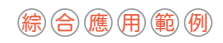

### **影像修圖、圖層樣式與善用調整邊緣 去背合成的海報製作 6.5**

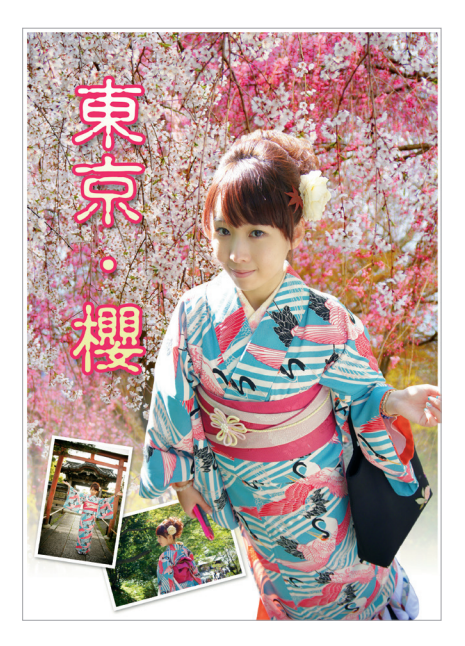

#### 使 用 功 能 路徑編輯與調整邊緣、遮色片編輯、智慧型物件、進階圖層樣式。

**範 例 索 杨**素材來源: Sui Bei、蔡嘉雯 老師

Photoshop > part6- 實務範例

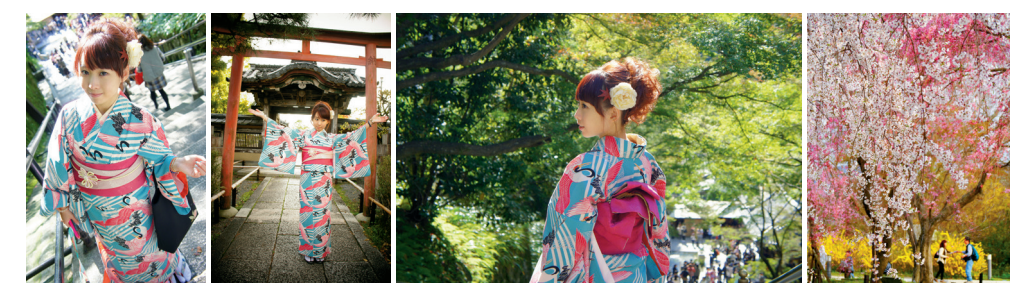

### 完 成 檔 案

Photoshop > part6- 實務範例> part6- 實務範例 ok

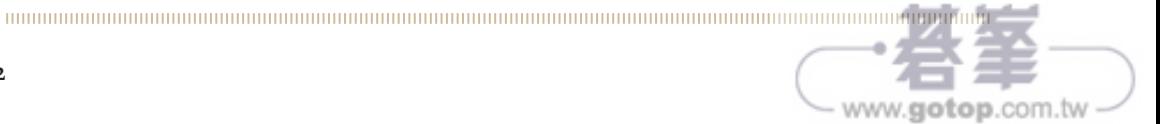

# 範例實作

- 1 路徑去背與製作遮色片圖層
- ① 執行「**檔案**>**開新檔案**」,新 增 A4 規格檔案。

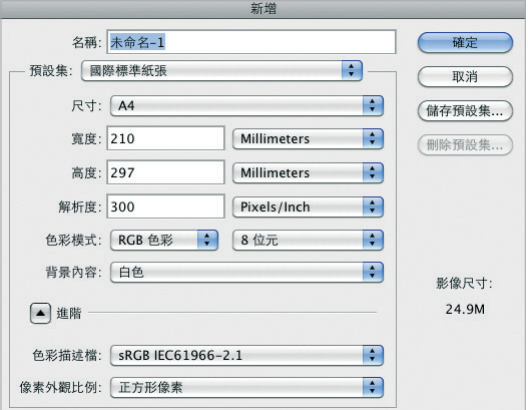

② 執 行「 **檔 案** > **開啓舊檔** > **part6- 實 務 範 例** > **part6- 實務範例 01.jpg**」。

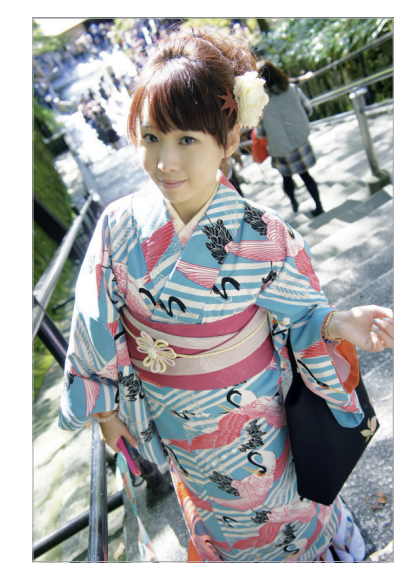

③ 執行「**圖層**>**複製圖層**」,將 相片複製到 A4 文件中。

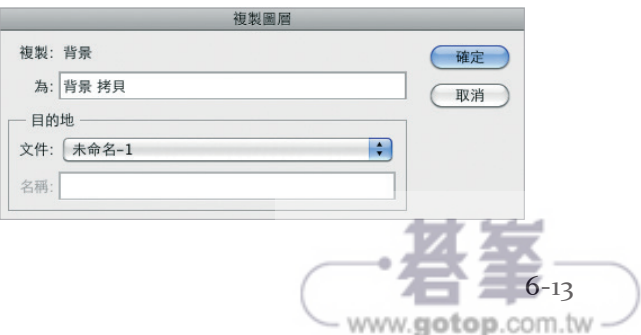

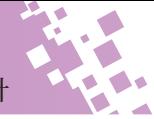

④ 使用鋼筆工具,製作人物去背路徑,並儲存「**路徑 1**」。

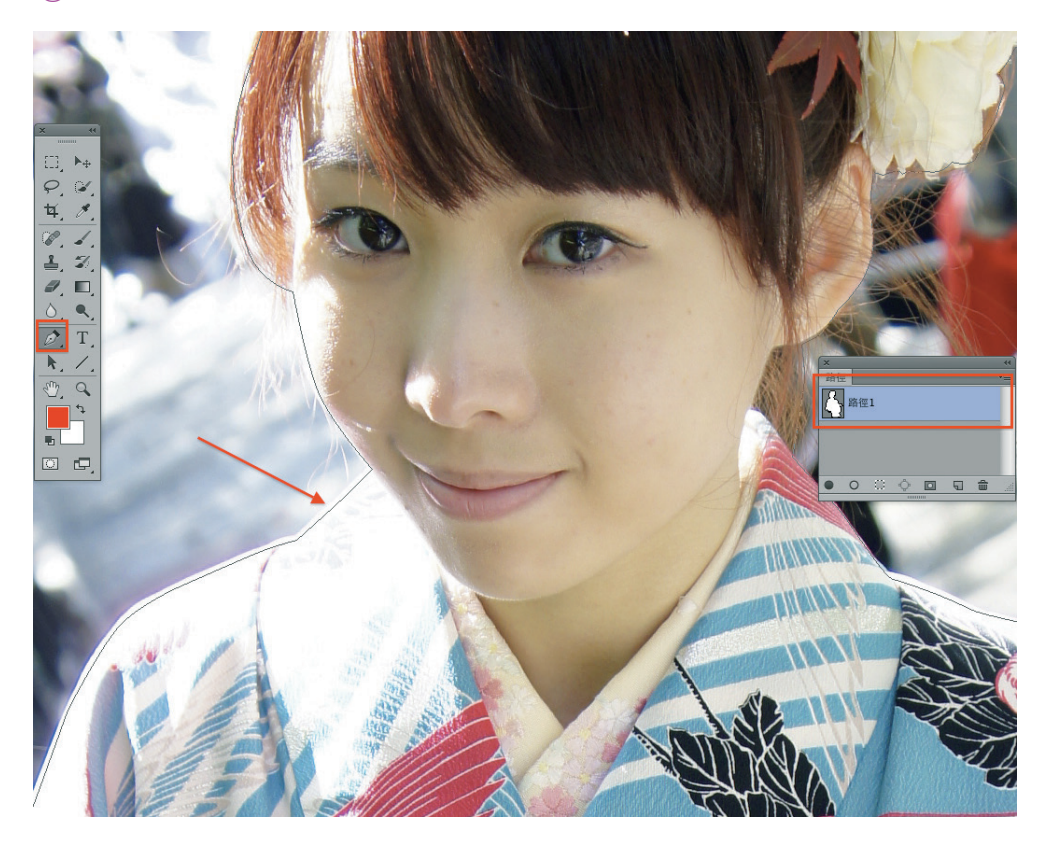

⑤ 路徑視窗中,執行「**路徑**>**製作選取範圍**」。

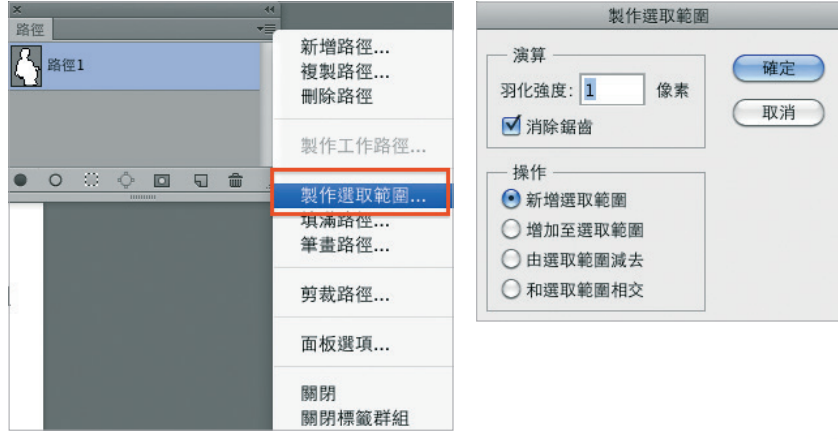

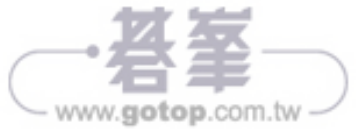

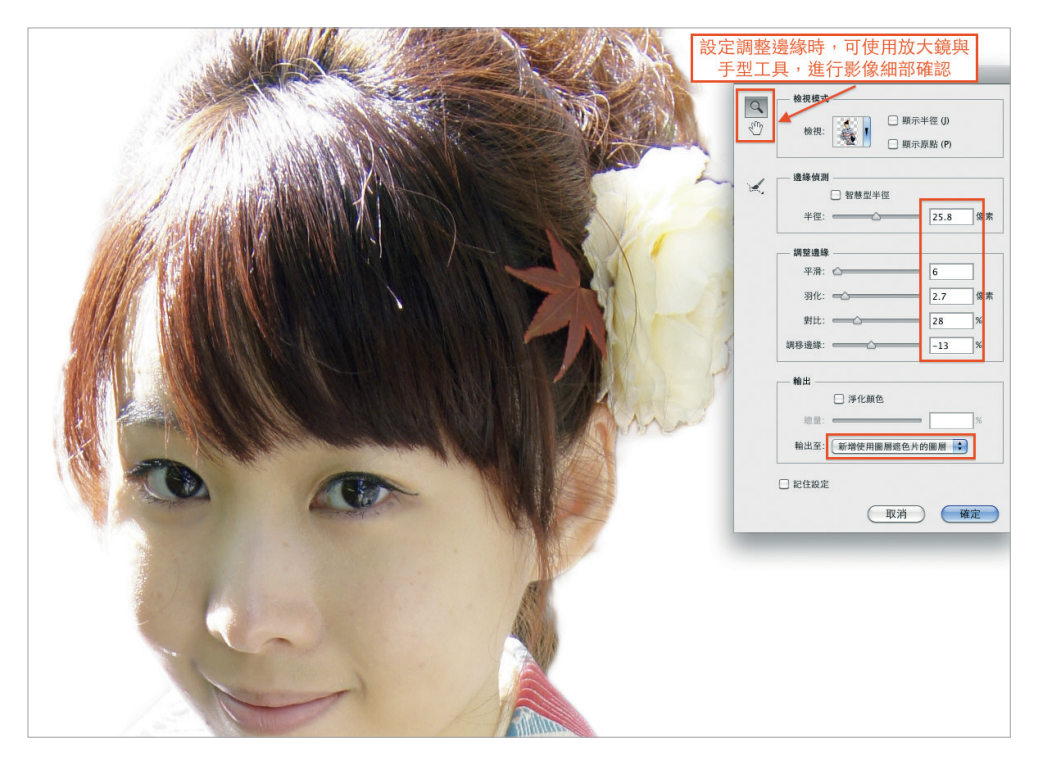

⑥ 執行「**選取**>**調整邊緣**」。

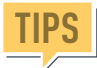

調整邊緣與各項選取工具配合,進行更精準的選取。應用調整邊緣選項, 可快速將物件去背的邊緣作更細緻的處理,CS5 以上針對髮絲、毛髮邊緣更加強 自動去背的功能,可在設定內進行調整預覽結果。

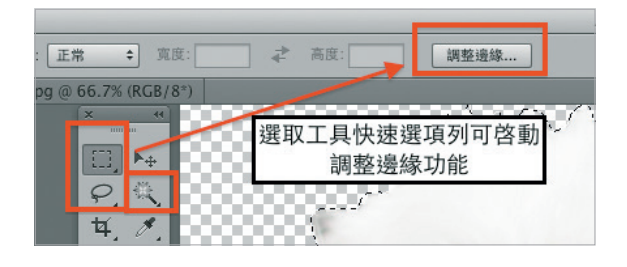

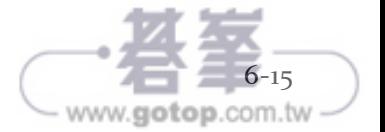

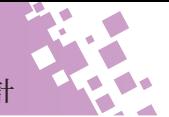

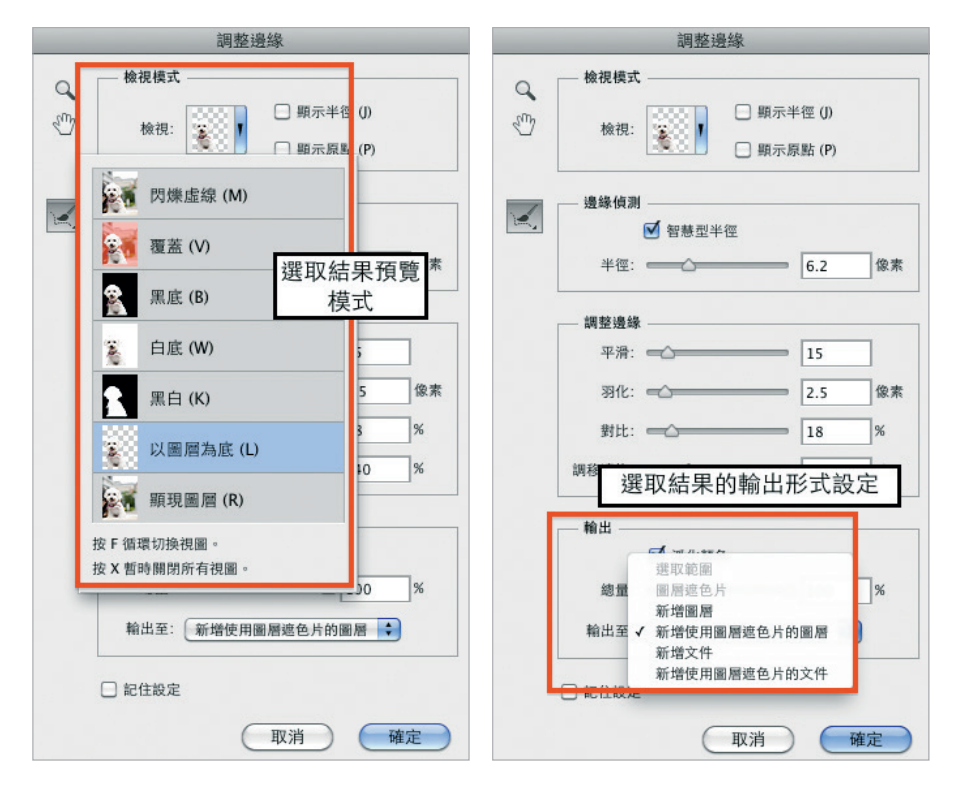

### 2 編輯遮色片圖層

① 執行「**檔案**>**開啓舊檔**> **part6- 實務 範例**> **part6- 實務範例 04.jpg**」。

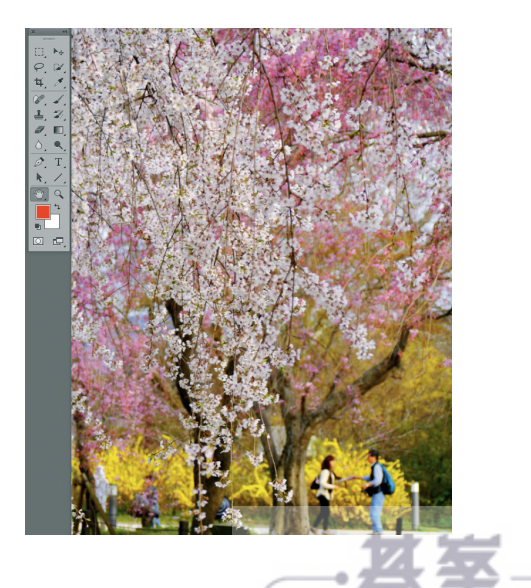

www.gotop.com.tw

② 執行「**圖層**>**複製圖層**」, 將相片複製到 A4 文件中。

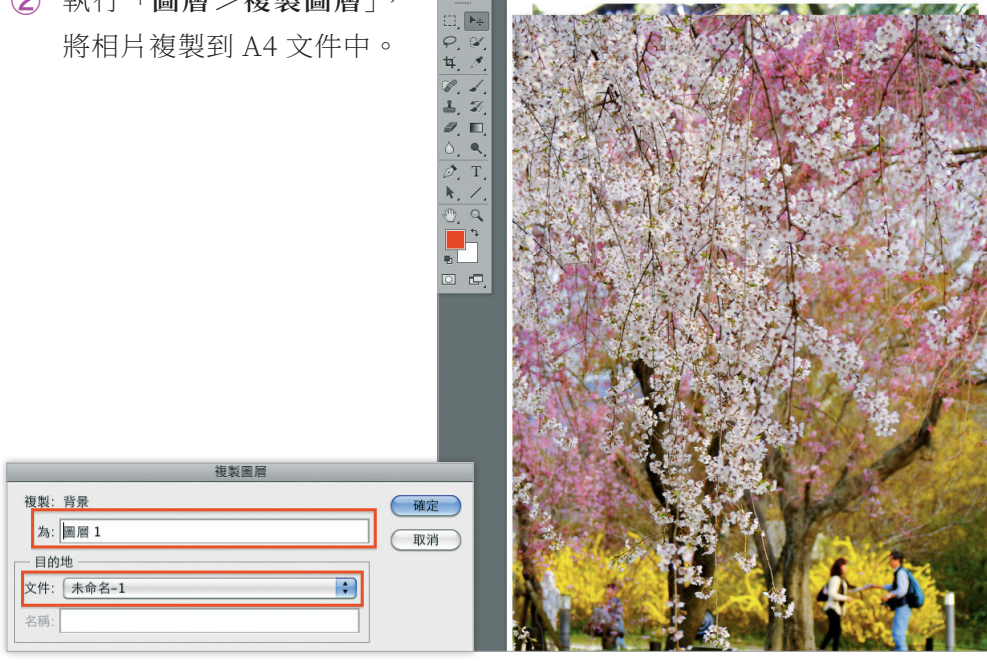

③ 使用移動工具將櫻花往上方 移動。

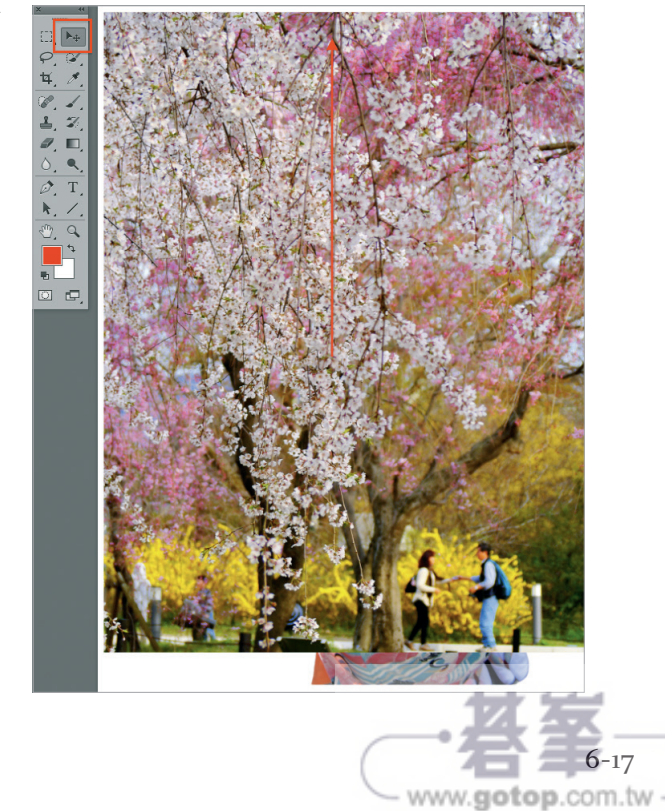

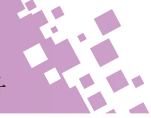

(4) 在圖層視窗中拖曳圖層,調整圖層順序。

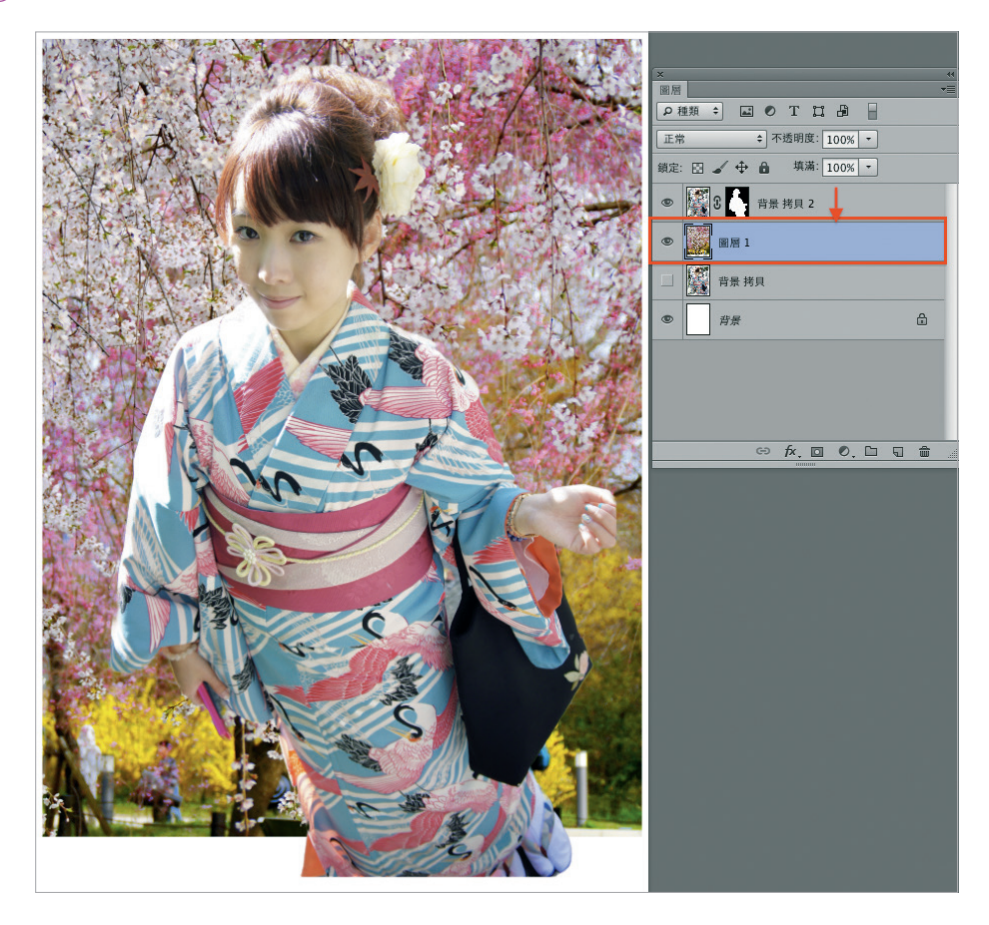

⑤ 執行「**圖層**>**圖層遮色片**>**全部顯現**」,建立白色圖層遮色片。

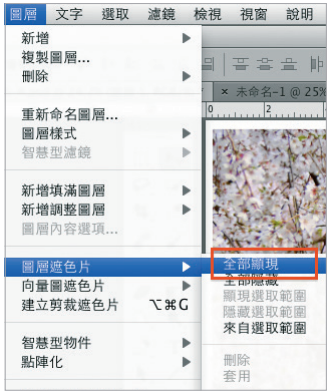

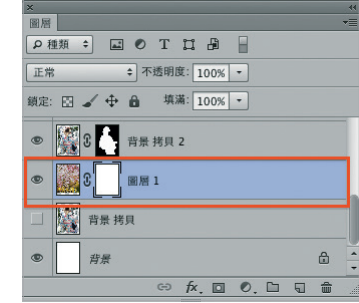

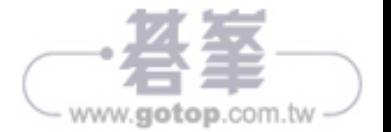

#### Photoshop 影像編修與視覺設計

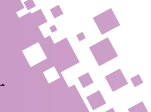

**TIPS** 圖層樣式,上方的會蓋住 下方的樣式設定,並與圖層視窗中 的圖層模式相同概念,若效果有更 改「混合模式」選項,則依混合模 式的色彩,對下方樣式進行影像混 色的作用呈現。

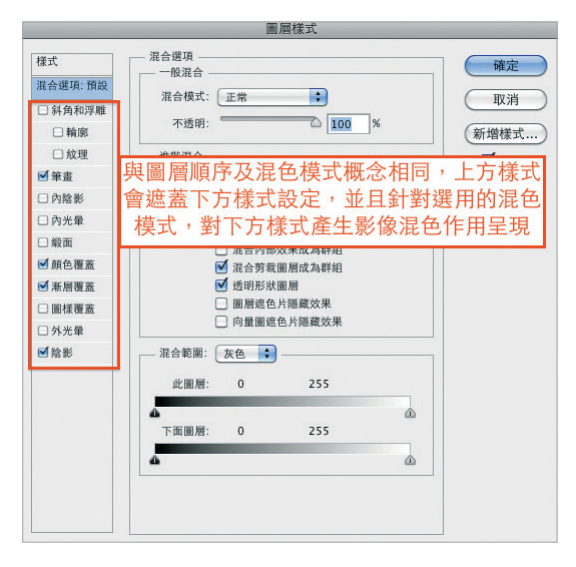

### ③ 執行「**檔案**>**另存新檔 >part6- 實務範例 ok.psd**」。

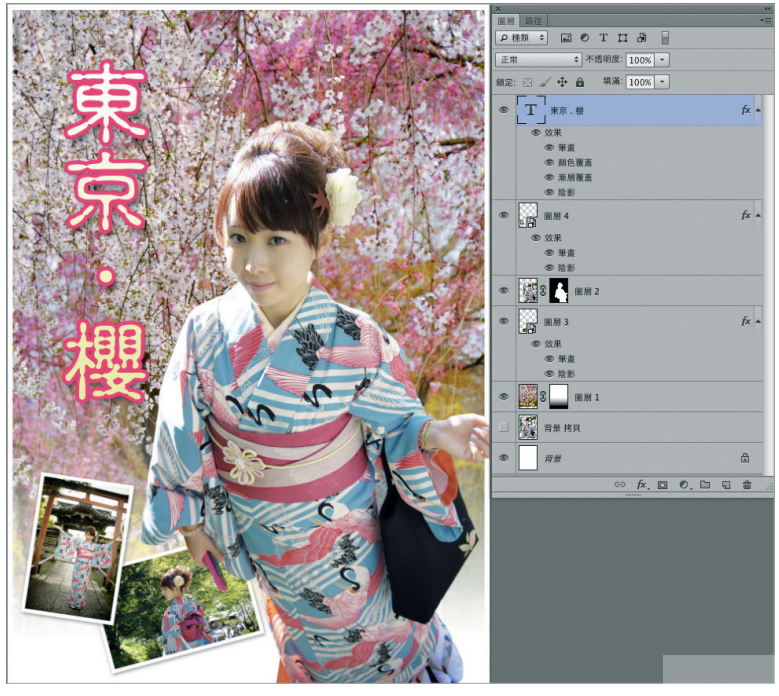

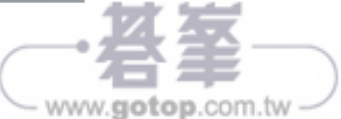